JinJin / October 19, 2010 08:15AM [\[作業06\] 材質貼圖](http://mepopedia.comhttp://mepopedia.com/forum/read.php?638,8716,8716#msg-8716) 請將前幾週製作的模型

貼上適當的材質

=======================

貼圖網站:

======================= 各式貼圖技巧:

======================= 1.http://hi3d.tw/html/material-3.htm#

**各式3D 貼圖技巧:**

http://hi3d.tw/3dsmax7\_w/\_3d\_maps.html

=======================

======================= **貼圖整理:** =======================

**玻璃材質步驟:**

步驟

一、啟用Raytrace

開啟Material Editor (材質編輯器)。 點按Standard鈕,從Materail/Map Brower視窗選用Raytrace。

二、調整透明性

在Raytrace Basic Parameters內,鉤選Transparency,點按其右側的色票,調為全白 (原為黑色)。 在Specular Highlight區內,將Specular Level欄內值設為50;Glossiness欄內的值設為40。

三、調整反射性

在Raytrace Basic Parameters內,鉤選Reflect,點按其右側的色票,調整為灰色 (原為黑色)。

四、調整折射性

在Raytrace Basic Parameters內,將Index of Refr欄內的值調為1.55。

五、調整Falloff

在Raytrace Basic Parameters內,點按Reflect右側的貼圖小方塊,從Materail/Map Brower視窗選用Falloff。 切換Front-Side的本色。 調整Front-Side本色的明暗。 調整Mix Cure曲線,做法如下: 新增控制點,可移動控制點。 滑鼠右鍵點按控制點,設為Bezier,再移動把手,再對控制點移位。

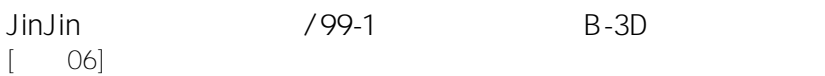

=======================

[img]http://img163.imageshack.us/img163/3930/1019b.jpg[/img]

製作完成請上傳分享

=======================

材質網站

1. 3DSmax纹理贴图素材 http://www.51zxw.net/list.aspx?cid=131

2.http://www.coolsc.net/3D-Columns/list31-1.htm

Edited 1 time(s). Last edit at 10/19/2010 10:02AM by JinJin.

9848213 / October 19, 2010 08:03PM [Re: \[作業06\] 材質貼圖](http://mepopedia.comhttp://mepopedia.com/forum/read.php?638,8716,8744#msg-8744) 9848213 連友堂